# Operating instructions

**for the system user**

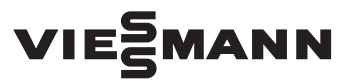

**Vitoconnect Type OPTO2 Type OT2**

Communication interface for remote monitoring and control of heating systems via the internet, for the following user interfaces:

- ViCare app
- Vitoguide

## VITOCONNECT

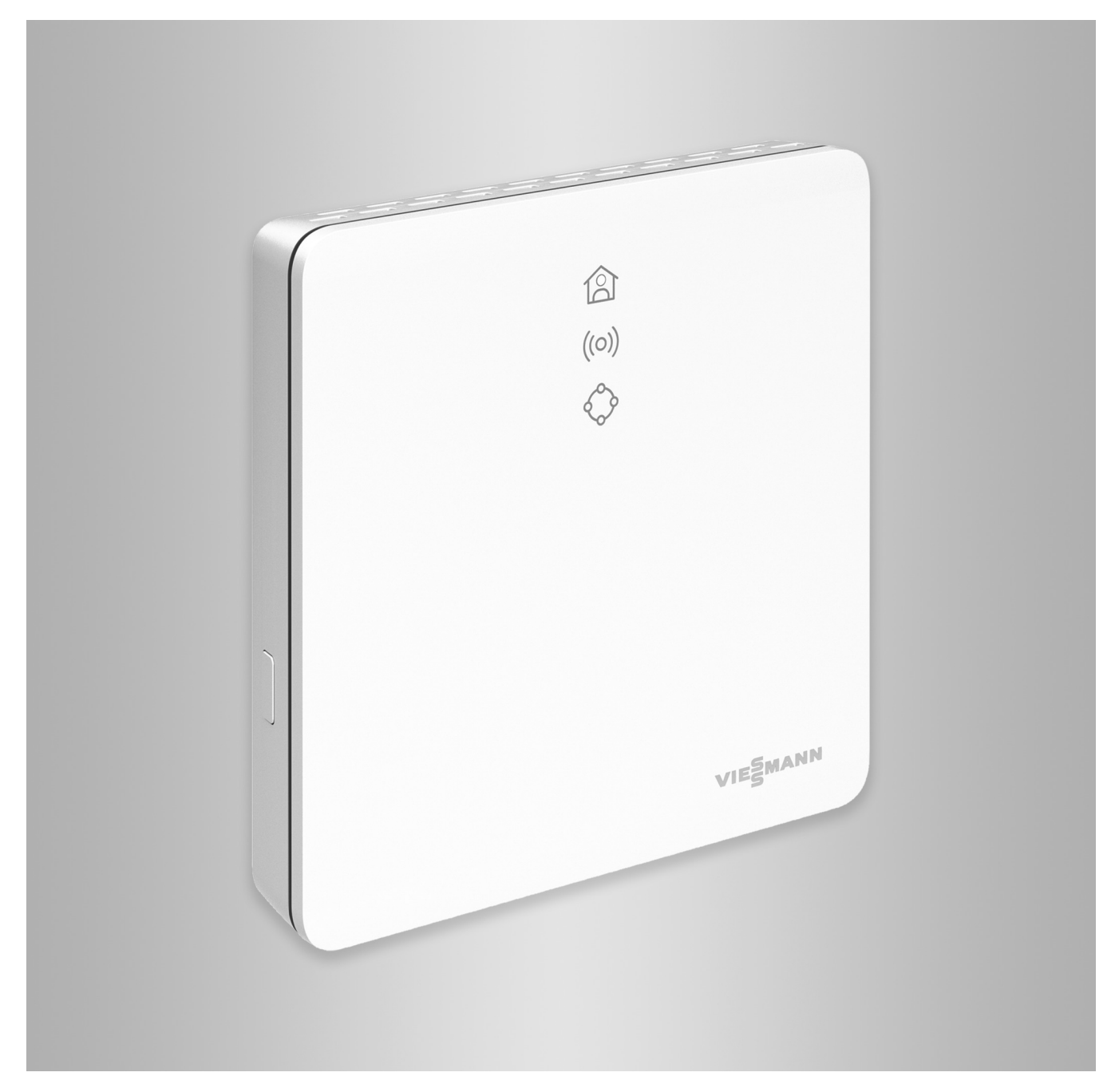

### Safety instructions

### **Safety instructions**

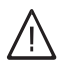

Please follow these safety instructions closely to prevent accidents and material losses.

#### **Safety instructions explained**

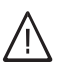

#### **Danger**

This symbol warns against the risk of injury.

!

#### **Please note**

This symbol warns against the risk of material losses and environmental pollution.

#### **Target group**

These instructions are intended for system users. Individual sections of these instructions describe activities to be carried out by contractors.

This device can also be operated by children 8 years and older, as well as by individuals with reduced physical, sensory or mental faculties or those lacking in experience and knowledge, provided such individuals are being supervised or have been instructed in the safe use of this appliance and any risks arising from it.

#### **Installation and adjustment**

- All settings and work on the device must be carried out as specified in these instructions.
- Work on electrical equipment may only be carried out by a qualified electrician.
- Always connect devices at correctly installed sockets.

#### **Operation of the system**

- Always operate devices in dry indoor rooms (never in bathrooms).
- Never operate devices in rooms where there is a risk of explosion.
- Protect devices from:
	- Moisture
	- Dust
	- Liquids
	- Vapours
	- Direct insolation
	- Other direct thermal radiation

#### **Auxiliary components and individual parts**

For replacement, use only spare parts supplied or approved by Viessmann.

#### *Note*

*Details identified by the word "Note" contain additional information.*

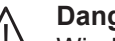

#### **Danger**

Wireless signals can interfere with electronic medical devices, particularly pacemakers, hearing aids and defibrillators. If any such equipment is fitted, users should avoid being in the immediate vicinity of operational wireless components.

- When working on the device, disconnect the mains plug.
- Observe minimum clearances to ensure reliable signal transmission.
- After a power failure or restart, check the status of the wireless components.
- Never touch the power supply unit with wet hands.

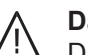

#### **Danger**

Damaged equipment poses a safety hazard. Check the appliance for external damage. Never start up a damaged appliance.

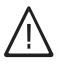

#### **Danger**

If unsuitable power supply units are connected, this poses a fire risk. Only connect the power supply unit provided.

## **Index**

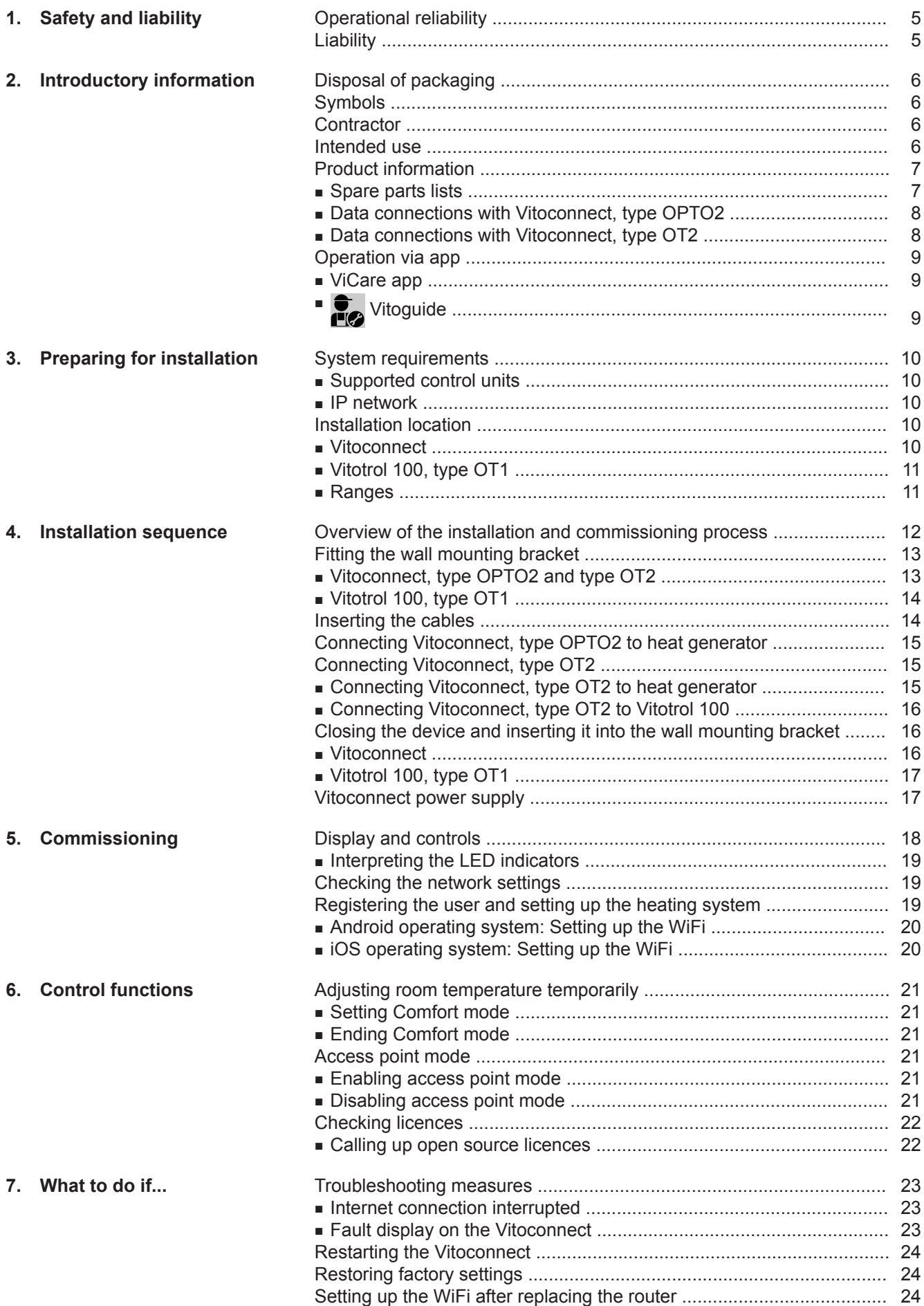

### Index

## Index (cont.)

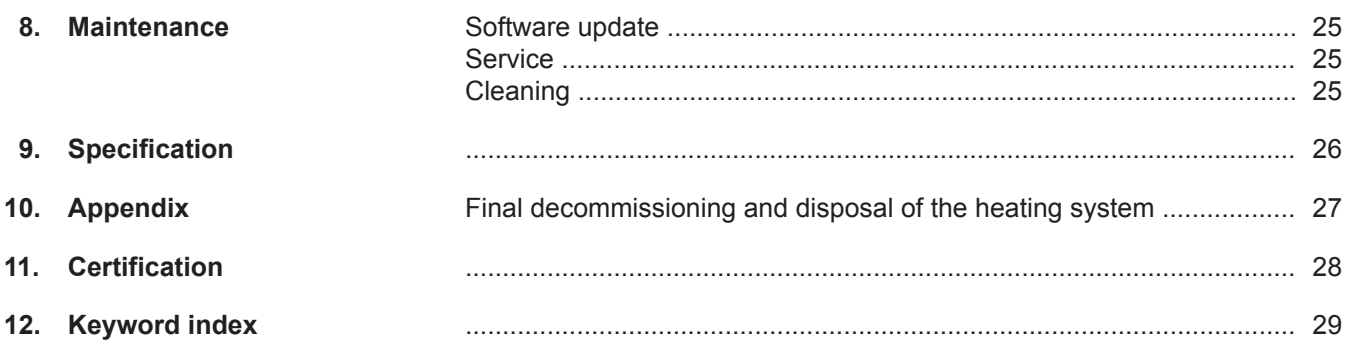

### <span id="page-4-0"></span>**Operational reliability**

The Vitoconnect enables communication via the internet between the following components and the Viessmann server:

- Vitotronic control unit (Optolink interface)
- Heat generator with OpenTherm interface

The full range of functions is only available if the following conditions are met:

- The Vitotronic control units, the heat generator with OpenTherm interface **and** the Vitoconnect must be connected and configured correctly.
- The Vitoconnect is connected to the internet via a WiFi router.
- Internet access must be available at all times.
- The user has been registered: See page [19](#page-18-0).
- To ensure that messages can still be sent if there is a power failure, we recommend connecting the Vitoconnect and WiFi router to the power supply via an uninterruptible power supply.

#### *Note*

- The heating system and the functionality of the mes*sage paths must be tested at regular intervals.*
- *■ To further improve the operational reliability of the heating system, we recommend implementing supplementary measures, e.g. frost protection or monitoring for water damage.*

### **Liability**

No liability is accepted for loss of profit, unattained savings, or other direct or indirect consequential losses resulting from use of the Vitoconnect, the Viessmann server or the software, or for damage resulting from inappropriate use.

Liability is limited to typically resulting loss, if negligence leads to a breach of a significant contractual obligation, the fulfilment of which is required for proper performance of the contract.

The limitation of liability shall not apply if the damage was caused deliberately or through gross negligence, or if mandatory liability applies due to product liability legislation.

The Viessmann General Terms and Conditions apply, which are included in each current Viessmann pricelist. The relevant data protection regulations and terms of use apply to the use of ViCare or Vitoguide. Viessmann accepts no liability for push notifications and email services, which are provided by network operators. The terms and conditions of the relevant network operators apply in this context.

### <span id="page-5-0"></span>**Disposal of packaging**

Please dispose of packaging waste in line with statutory regulations.

### **Symbols**

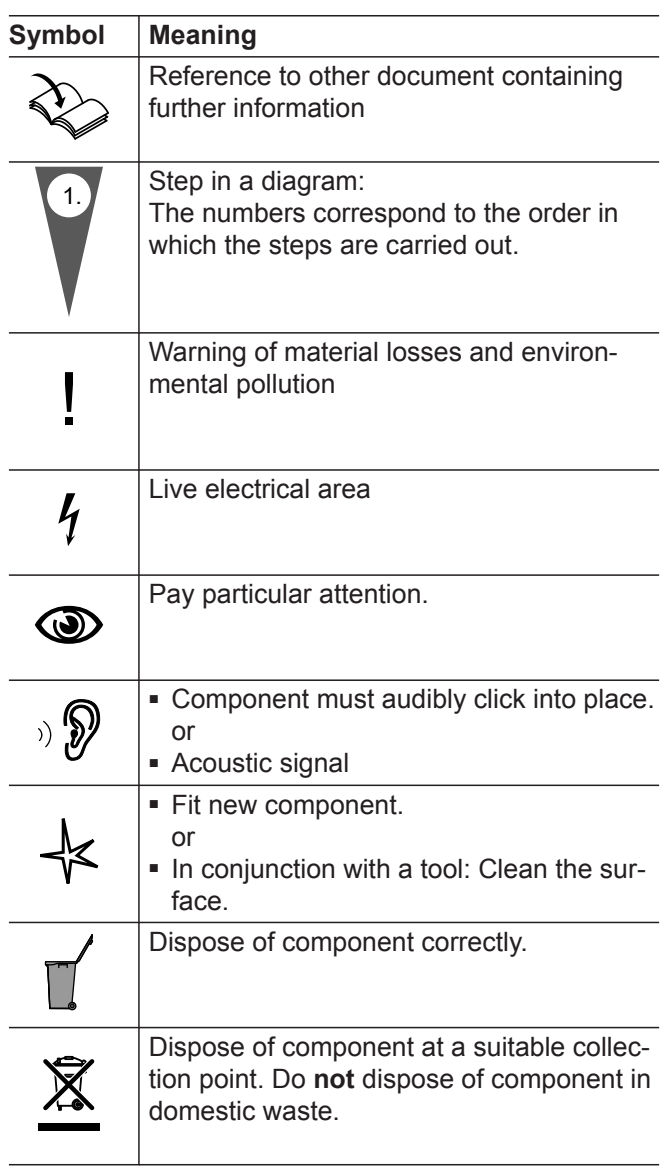

### **Contractor**

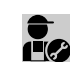

Activities that may only be carried out by the con- $\bullet$  Activities that they stay  $\bullet$  seems.

Work on electrical equipment may only be carried out by a qualified electrician.

### **Intended use**

Install and operate Vitoconnect products as intended, exclusively in conjunction with the electronic control units and controllers of the supported Viessmann heat and power generators.

Vitoconnect products are designed exclusively for operation in buildings of a domestic or business nature. Incorrect use of the devices is prohibited and will result in an exclusion of liability (e.g. commercial or industrial use other than for control purposes).

### <span id="page-6-0"></span>**Intended use** (cont.)

Installation, service and operating instructions that are included with the products and are available online must be observed.

Use Vitoconnect products exclusively for monitoring, operating and optimising systems with the user interfaces and communication interfaces specified for this purpose in the relevant printed documentation. With regard to the communication interfaces, ensure on site that the system requirements specified in the product documentation are met at all times for every transfer medium employed (e.g. required WiFi connection to a WiFi router).

Only use the specified components for the power supply (e.g. plug-in power supply units).

#### *Note*

*The devices are intended exclusively for domestic or semi-domestic use, i.e. even users who have not had any instruction are able to operate the devices safely.*

### **Product information**

Vitoconnect is a wall mounted internet interface for communication with the boiler control unit of the heat generator.

Vitoconnect enables remote control of heating systems via the internet. Settings and checks are made via the ViCare app.

Alternatively, the heating system can be controlled remotely by the contractor using Vitoguide.

#### **Vitoconnect, type OPTO2**

The Vitoconnect, type OPTO2, can be used for single boiler systems with an **Optolink interface**.

#### **Spare parts lists**

Information about spare parts can be found on the Viessmann spare parts app.

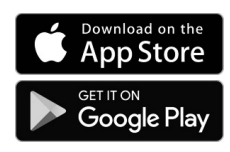

#### **Vitoconnect, type OT2**

The Vitoconnect, type OT2, can be used for single boiler systems with an **OpenTherm interface**.

After commissioning Vitoconnect, type OT2, the heat generator is operated exclusively via the ViCare app. Room temperature settings can also be made via the Vitotrol 100, type OT1.

### <span id="page-7-0"></span>**Product information** (cont.)

### **Data connections with Vitoconnect, type OPTO2**

Only in conjunction with heat generators with an Optolink interface

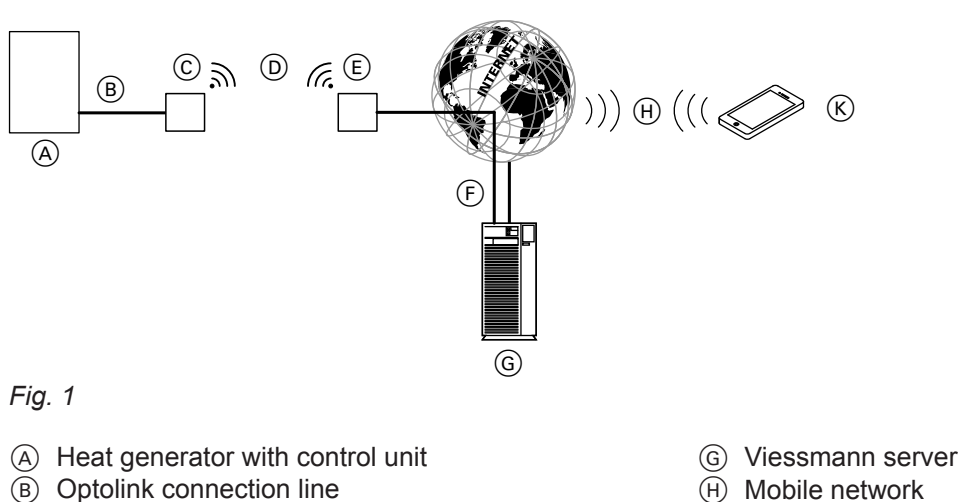

- (B) Optolink connection line
- C Vitoconnect, type OPTO2
- D WiFi
- E WiFi router (on site)
- F Secure internet connection to the Viessmann server

### **Data connections with Vitoconnect, type OT2**

Only in conjunction with heat generators with an Open-Therm interface

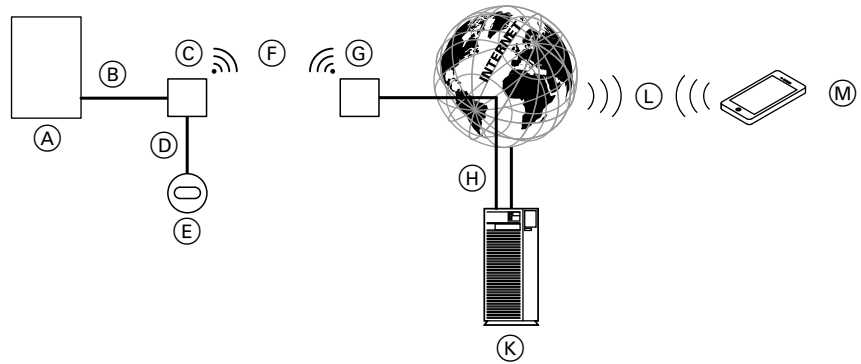

### *Fig. 2*

- A Heat generator with control unit
- B OpenTherm connection line
- C Vitoconnect, type OT2
- D OpenTherm connection line
- E Vitotrol 100, type OT1
- F WiFi
- G WiFi router (on site)
- $(H)$  Secure internet connection to the Viessmann server
- $(K)$  Viessmann server
- L Mobile network or
- WiFi connection
- M Smartphone

or

 $(K)$  Smartphone

WiFi connection

### <span id="page-8-0"></span>**Operation via app**

### **ViCare app**

You can control your heating system remotely via the internet using an app.

**T** Vitoguide

For contractors only

Your heating system can be remotely monitored by your contractor. For this, your contractor requires service clearance.

For further information: Visit **[www.vicare.info](http://www.vicare.info)** or go to the App Store or Google Play Store.

For further information: Visit **[www.viessmann.com/vitoguide](http://www.viessmann.com/vitoguide)** or go to the App Store or Google Play Store.

**9**

### <span id="page-9-0"></span>**System requirements**

### **Supported control units**

For an up to date overview of the supported control units: Visit **[www.viessmann.com/vitoconnect](http://www.viessmann.com/vitoconnect)**.

#### **IP network**

#### **System requirements**

- WiFi router with activated WiFi. The WiFi router must be protected by a sufficiently secure WPA2 password. Do not use an unencrypted connection for the Vitoconnect and WiFi router.
- Internet connection with "flat rate" (tariff **independent** of time and data volume) and high availability, i.e. the Vitoconnect is permanently linked to the Viessmann server.
- Have dynamic IP addressing (DHCP, factory setting) on the network (WiFi) checked on site, and if required set up, by an IT expert **prior to** commissioning.
- Determine the routing and security parameters in the IP network (LAN) as follows: Enable port 80, port 123, port 443 and port 8883 for direct outward connections. Have this checked and, if necessary, set up on site by an IT expert **before** commissioning.

#### *Note*

*During operation, the Vitoconnect establishes a secure internet connection to the Viessmann server. Connecting the Vitoconnect to any other type of server is not possible.*

### **User account**

A valid user account on the Viessmann server is required for the operation of the Vitoconnect, regardless of which control device is used. Registration is automatic during commissioning via the ViCare app: See page [19](#page-18-0).

#### **Control device for the ViCare app**

The ViCare app supports mobile devices with the following operating systems:

- Apple iOS
- Google Android

#### *Note*

- *■ For compatible versions: Go to App Store or Google Play Store.*
- *■ Further information: Visit [www.vicare.info](http://www.vicare.info)*

#### **Message destinations**

Terminal device for receiving email, e.g. a computer, smartphone or tablet.

### **Installation location**

### **Vitoconnect**

#### **Installation type: Wall mounting**

- Installation only in enclosed buildings
- The installation location must be dry and free of frost.
- Ensure ambient temperatures between +5 and  $+40$  °C.
- Distance to heat generator min. 0.3 m and max. 2.5 m
- Standard socket 230 V/50 Hz or

US/CA: Socket 120 V/60 Hz

- max. 1.5 m to installation location
- Internet access with adequate WiFi signal *Note*

*The WiFi signal strength can be increased with commercially available WiFi repeaters.*

#### *Note*

- Observe the lengths of the connecting cables provi*ded when choosing the installation location.*
- *■ Install the Vitoconnect as close as possible to the WiFi router to ensure a good WiFi connection.*

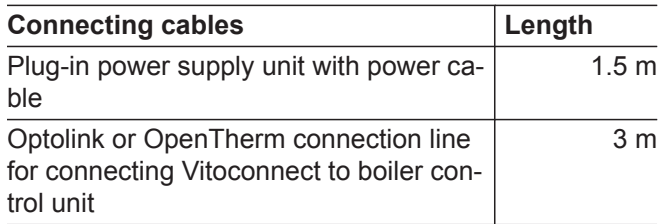

### <span id="page-10-0"></span>**Installation location** (cont.)

### **Vitotrol 100, type OT1**

#### **Installation type: Wall mounting**

- On an internal wall in the main living room, approx. 1.5 m above the floor
- The installation location must be dry and free of frost.
- Ensure ambient temperatures between 0 and  $+40$  °C.

#### **Ranges**

The range of WiFi connections may be reduced by walls, ceilings and interior fixtures. These weaken the WiFi signal and can cause poor reception.

#### **Range reduction:**

- On their way between transmitter and receiver, WiFi signals are **damped**, e.g. by air or when penetrating walls.
- WiFi signals are **reflected** by metallic objects, e.g. reinforcements in walls, metal foil of thermal insulation and thermal glazing with metallised thermal vapour deposit.
- WiFi signals are **isolated** by service ducts and lift shafts.
- WiFi signals are **disrupted** by devices that also operate with high frequency signals. Maintain a distance of **at least 2 m** from these devices:
	- Computers
	- Audio and video systems
	- Radio signals
	- Electronic transformers
	- Pre-ballasts
- Not next to windows or doors
- Not above radiators
- Not between shelves, in recesses, etc.
- Not near heat sources (direct insolation, fireplace, TV set, etc.)

#### *Note*

*To ensure a good WiFi connection, we recommend keeping the distance between the Vitoconnect and the WiFi router as short as possible.*

# <span id="page-11-0"></span>**Overview of the installation and commissioning process**

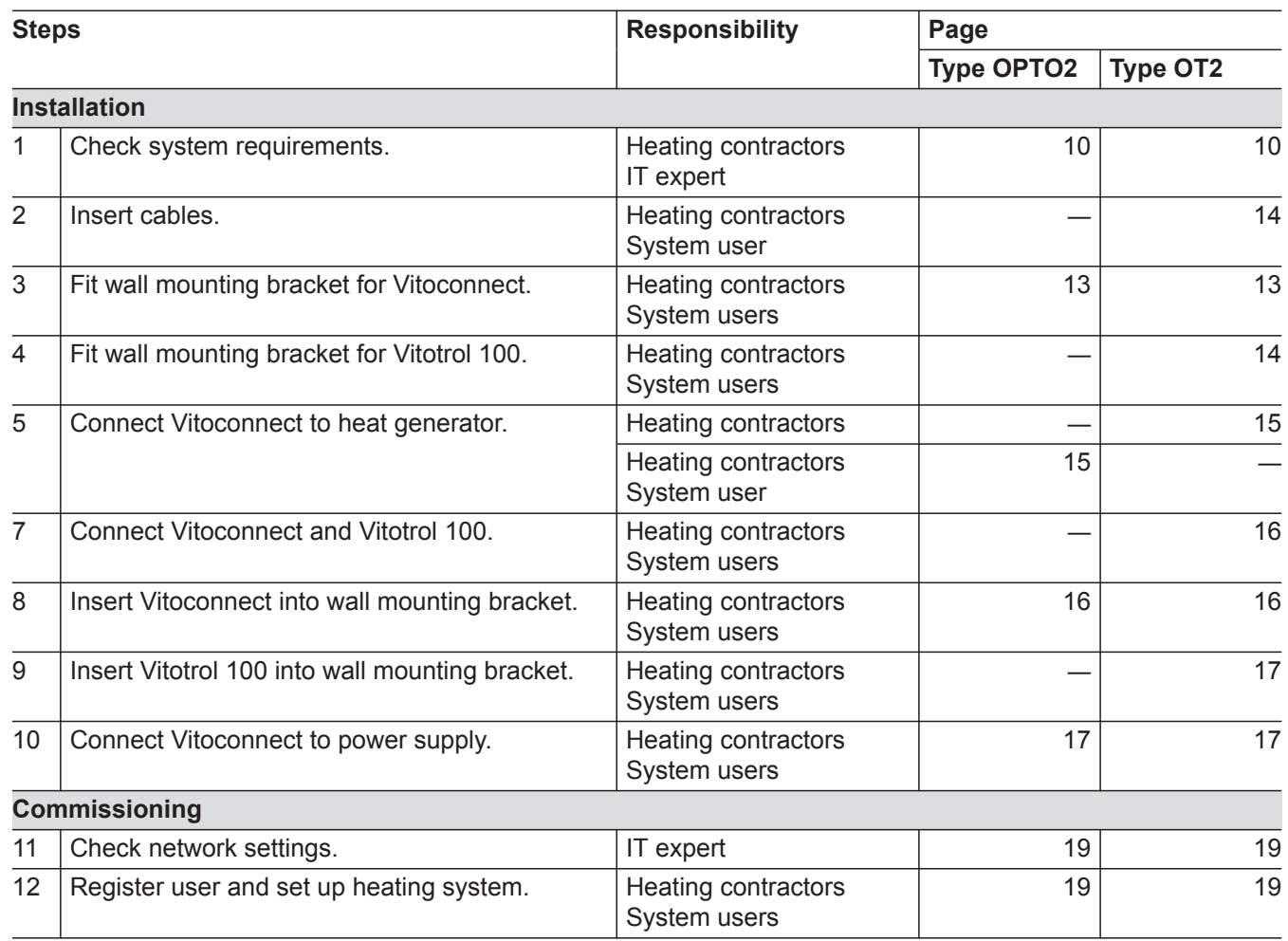

## <span id="page-12-0"></span>**Fitting the wall mounting bracket**

## **Vitoconnect, type OPTO2 and type OT2**

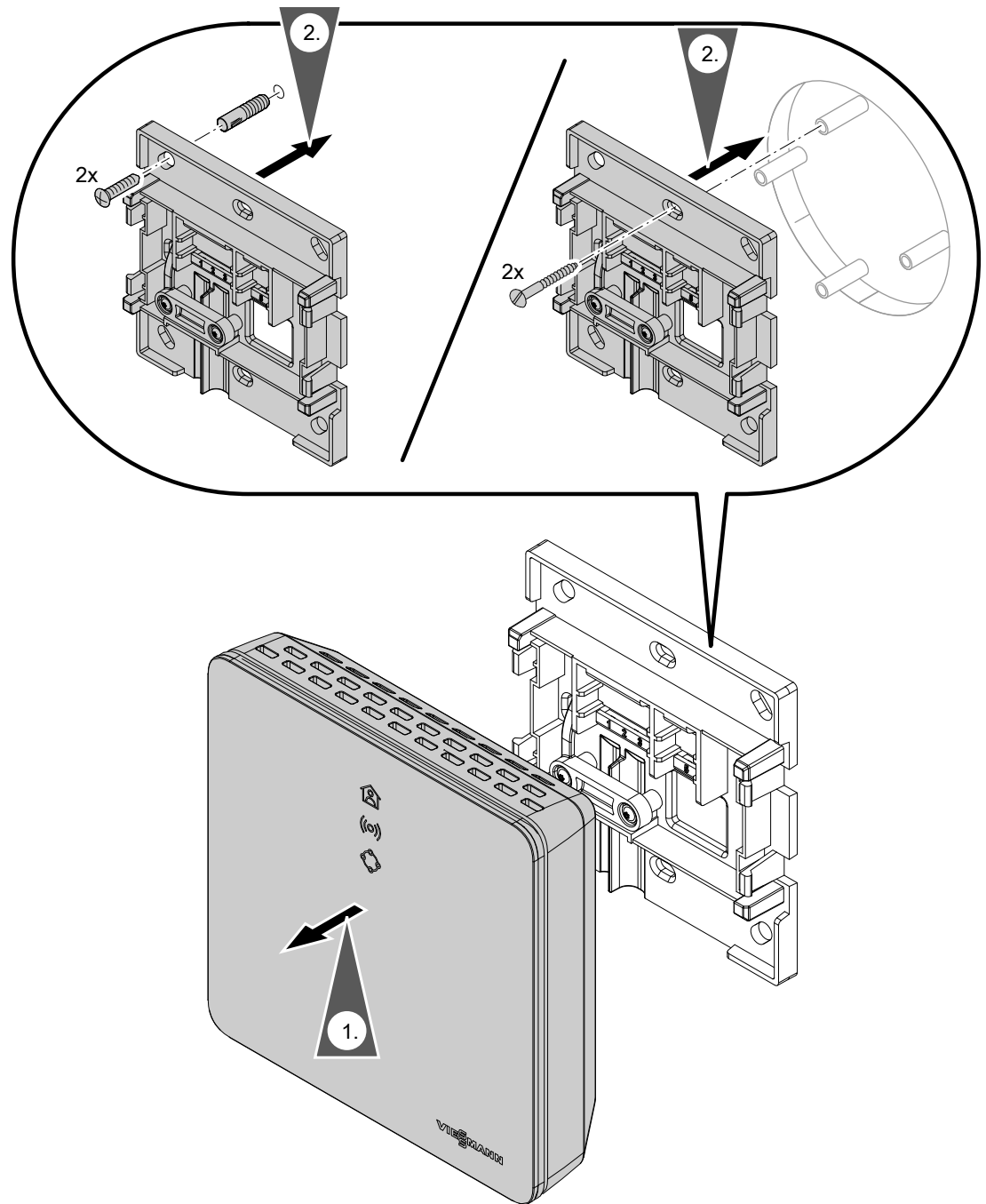

*Fig. 3*

### <span id="page-13-0"></span>**Fitting the wall mounting bracket (cont.)**

### **Vitotrol 100, type OT1**

Only in conjunction with Vitoconnect, type OT2

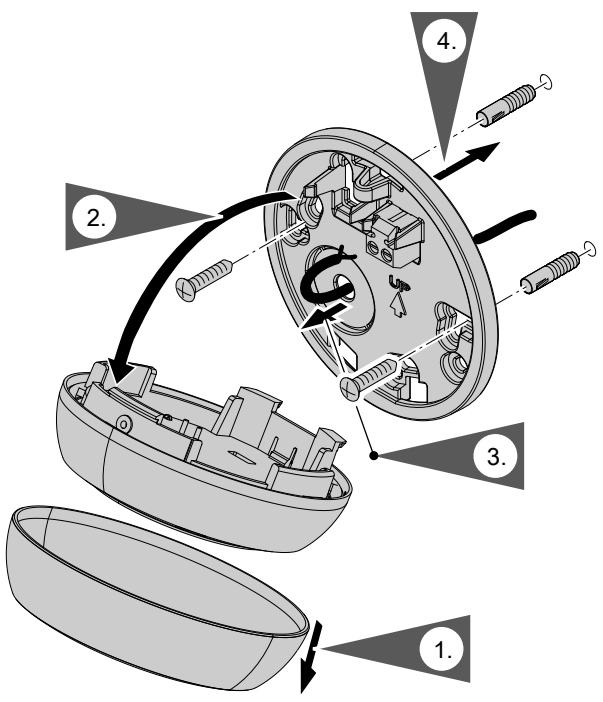

*Fig. 4*

### **Inserting the cables**

Only in conjunction with Vitoconnect, type OT2

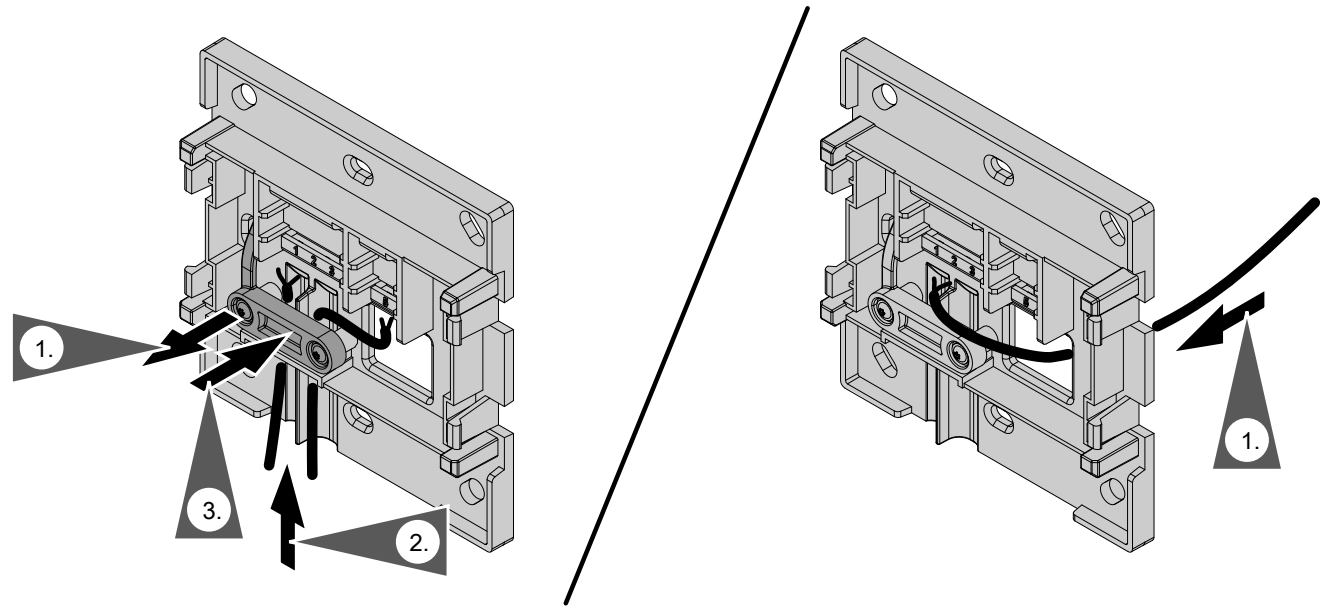

*Fig. 5*

## <span id="page-14-0"></span>**Connecting Vitoconnect, type OPTO2 to heat generator**

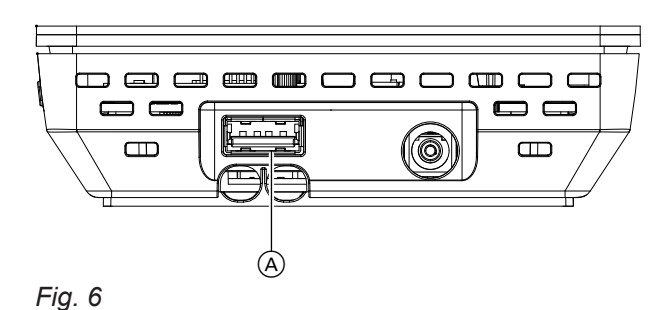

**1.** Insert the USB plug for the Optolink/USB connection line into Vitoconnect connection  $\textcircled{A}$ .

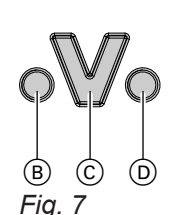

control unit of the heat generator. **Connection at heat generator**

**2.** Connect the Optolink plug for the Optolink/USB connection line with Optolink interface C at the

Operating instructions for the heat generator

- B Fault indicator
- C Optolink interface
- D Operating display

### **Connecting Vitoconnect, type OT2**

### **Connecting Vitoconnect, type OT2 to heat generator**

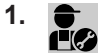

Connect OpenTherm connection line to heat generator.

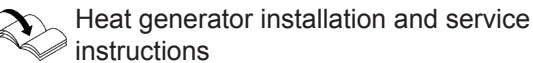

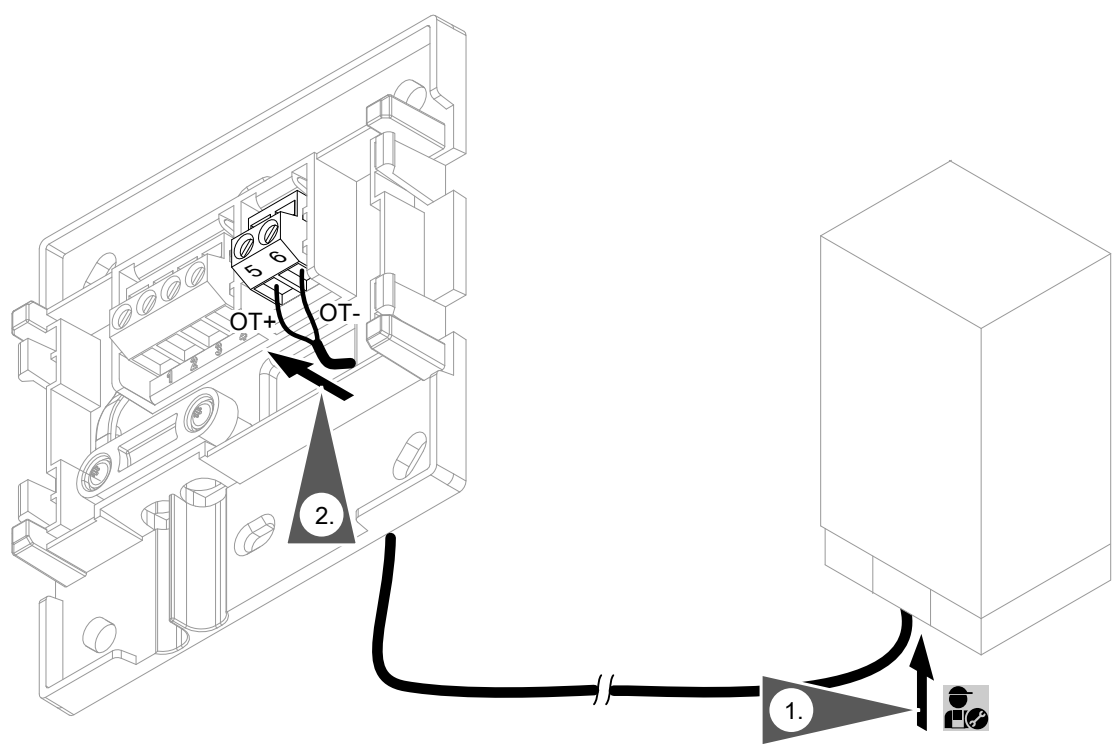

### <span id="page-15-0"></span>**Connecting Vitoconnect, type OT2 (cont.)**

### **Connecting Vitoconnect, type OT2 to Vitotrol 100**

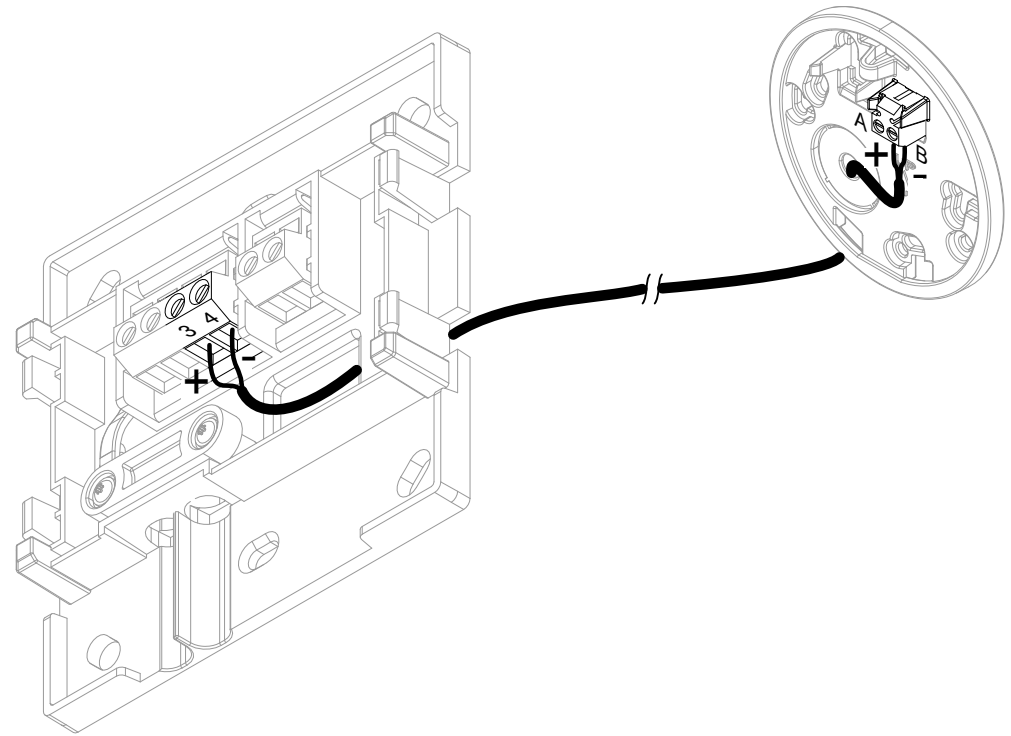

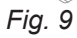

## **Closing the device and inserting it into the wall mounting bracket**

### **Vitoconnect**

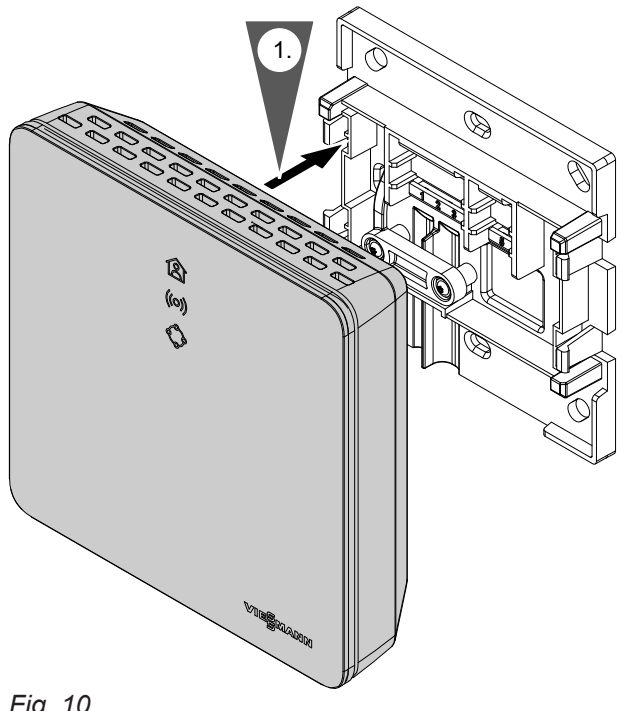

*Fig. 10*

### <span id="page-16-0"></span>**Closing the device and inserting it into the...** (cont.)

### **Vitotrol 100, type OT1**

Only in conjunction with Vitoconnect, type OT2

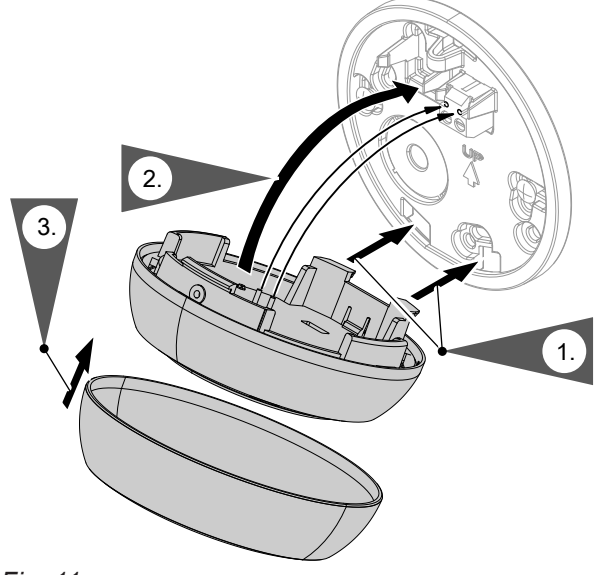

*Fig. 11*

### **Vitoconnect power supply**

The hardwired standard socket for the plug-in power supply unit must be near the device and freely accessible. On-site fuse protection for the socket: Max. 16 A (US, CA: Max. 20 A).

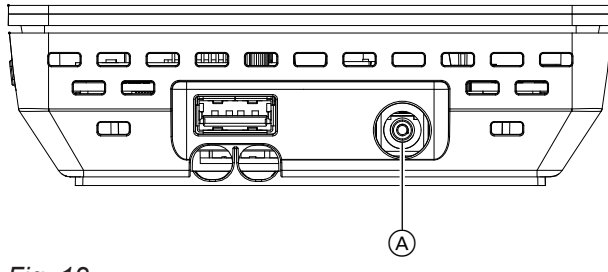

*Fig. 12*

- **1.** Insert the barrel plug for the plug-in power supply unit into Vitoconnect connection (A).
- **2.** Plug the plug-in power supply unit for the Vitoconnect into the socket.

### <span id="page-17-0"></span>**Display and controls**

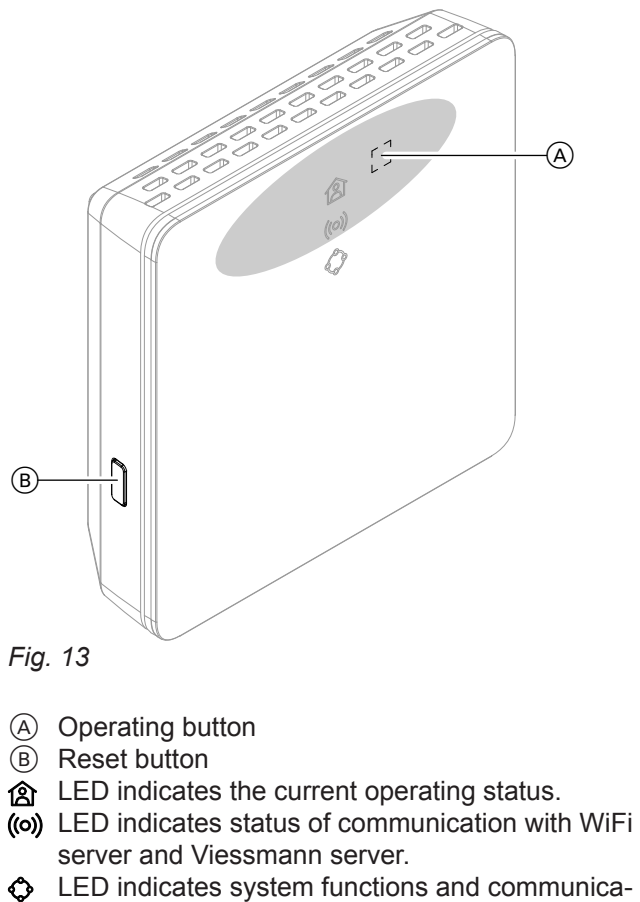

tion with heat generator (restart, update, fault).

5834169

 $=$  button actuation area  $\textcircled{A}$ 

### <span id="page-18-0"></span>**Interpreting the LED indicators**

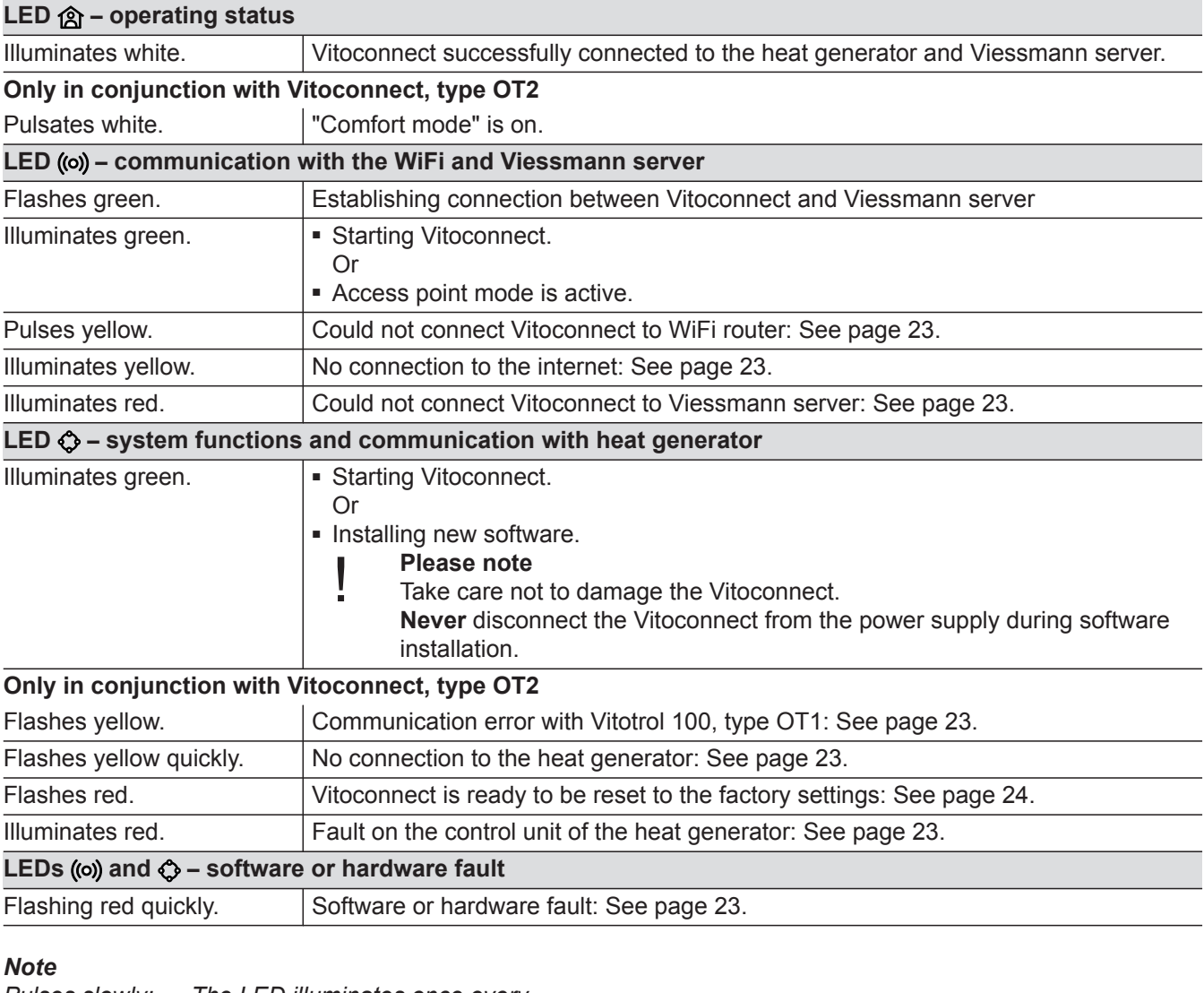

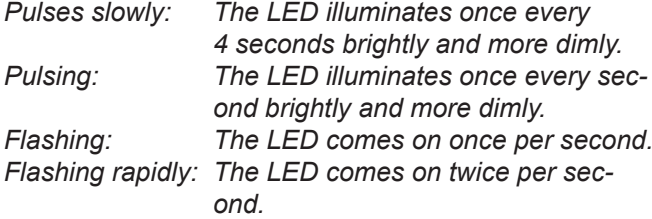

### **Checking the network settings**

Have the following settings on the WiFi router checked, and if necessary adjusted, by an IT expert:

■ Dynamic IP addressing must be set.

5834169

■ Port 80, port 123, port 443 and port 8883 must be enabled for outgoing connections.

### **Registering the user and setting up the heating system**

- **1.** Download the ViCare app from the App Store or Google Play Store and install it.
- **2.** Start the ViCare app and tap on **"Create Account"**.

### <span id="page-19-0"></span>**Registering the user and setting up the heating...** (cont.)

- **3.** Follow the instructions in the ViCare app.
- **4.** Scan the QR code. Or

Enter **"S/N"** and **"ID"**.

#### *Note*

*QR code, "S/N" and "ID": See supplied Vitoconnect label.*

**5.** Set up the WiFi for the Vitoconnect: See the following chapter.

### **Android operating system: Setting up the WiFi**

Connection is automatically established with WiFi **"VITOCONNECT-<xxxx>"**.

### **iOS operating system: Setting up the WiFi**

- **1.** Call up the WiFi settings on your smartphone.
- **2.** Connect your smartphone to the WiFi **"VITOCONNECT-<xxxx>"**. You will be asked to enter a password.

#### *Note*

*The WPA2 password is automatically placed on the clipboard.*

- **6.** Connect the Vitoconnect to your home network.
	- The LED **③** illuminates white to indicate that the Vitoconnect and the ViCare app have been set up: See chapter "Display and controls". *Note*

*This process may take up to 5 minutes.*

- If the LED ((o) illuminates red, the attempt to establish a connection has failed: See chapter "Troubleshooting measures".
- Once the LED illuminates ((o)) green, connect the Vitoconnect to your home network again.

**3.** Paste the WPA2 password from the clipboard.

### <span id="page-20-0"></span>**Adjusting room temperature temporarily**

Only in conjunction with Vitoconnect, type OT2

If you want to heat your rooms to a higher or lower temperature for a limited time period, independently of **"Time program"**, activate "Comfort mode".

**Setting Comfort mode**

Press operating button  $\overline{A}$  and hold for approx. 1 second, but no longer than 5 seconds: See chapter "Display and controls". LED @ pulsates white: "Comfort mode" is on.

### **Ending Comfort mode**

### **About the Vitoconnect or Vitotrol**

You have 4 options for ending "Comfort mode":

- **Press operating button**  $\overline{A}$  **again briefly for approx.** 1 second, but no longer than 5 seconds: See chapter "Display and controls". Or
	-
- "Comfort mode" ends automatically when the set room temperature is changed via the Vitotrol 100, type OT1. Or
- "Comfort mode" ends automatically when the Vitoconnect restarts. Or
- "Comfort mode" ends automatically after 24 hours (delivered condition).

### **Access point mode**

Activate access point mode for the device so that you can access legal information online, e.g. open source licences, or to change the WiFi router settings.

#### **Enabling access point mode**

Press and hold down  $(A)$  for longer than 5 seconds, but no longer than 30 seconds: See chapter "Display and controls". LED ((o) illuminates green: Access point mode is active.

### **Disabling access point mode**

**1.** Access point mode is disabled automatically after 5 minutes. Or

- The rooms are heated to the set "Comfort mode" temperature.
- Firstly, the DHW is heated to the set DHW temperature, before central heating.

#### **About the ViCare app**

You have 2 options for ending "Comfort mode" via the ViCare app:

- Tap **"Manual" "CLOSE"**. Or
- "Comfort mode" ends automatically if the operating program is changed via the ViCare app.

Enable access point mode, e.g. after replacing the WiFi router.

**2.** Press and hold down (A) again for longer than 5 seconds, but no longer than 30 seconds: See chapter "Display and controls". LED ((o) no longer illuminates green. Access point mode is disabled.

### <span id="page-21-0"></span>Control functions

### **Access point mode (cont.)**

### *Note*

*During commissioning, access point mode is enabled automatically as soon as you plug in the plug-in power supply unit.*

*Access point mode remains active until Vitoconnect commissioning is complete.*

*You do not have to deactivate access point mode manually.*

### **Checking licences**

This product comprises third party software and/or open source software. You are authorised to use this third party software subject to compliance with the relevant licensing terms.

### **Calling up open source licences**

- **1.** Enable access point mode for the Vitoconnect: See page [21.](#page-20-0)
- **2.** Call up the WiFi settings of your smartphone or PC.
- **3.** Connect your smartphone or PC to the WiFi **"Viessmann-<xxxx>"**. You will be asked to enter a password.
- **4.** Enter the WPA2 password.

#### *Note*

*The WPA2 password can be found on the supplied label.*

**5.** Go to the internet browser on your smartphone and open **<http://vitoconnect.gateway>** or **[http://](http://169.254.11.1) [169.254.11.1](http://169.254.11.1)**

5834169

**6.** Follow the link **"Open Source Components Licenses"**.

Functions **Functions**

### <span id="page-22-0"></span>**Troubleshooting measures**

#### **Internet connection interrupted**

If the internet connection is interrupted, you will no longer be able to make settings via the **ViCare app**.

#### **Only in conjunction with Vitoconnect, type OT2**

- The previously set time programs for central heating and DHW heating are active.
- You can change the set room temperature via the Vitotrol 100, type OT1.
- You can switch on "Comfort mode" via the Vitoconnect: See page [21.](#page-20-0)

#### **Fault display on the Vitoconnect**

Faults on the Vitoconnect are signalled by various LED indicators: See page [18.](#page-17-0)

### **Only in conjunction with Vitoconnect, type OPTO2**

■ You can change all settings on the control unit of the heat generator.

 $\gg$  Heat generator operating instructions

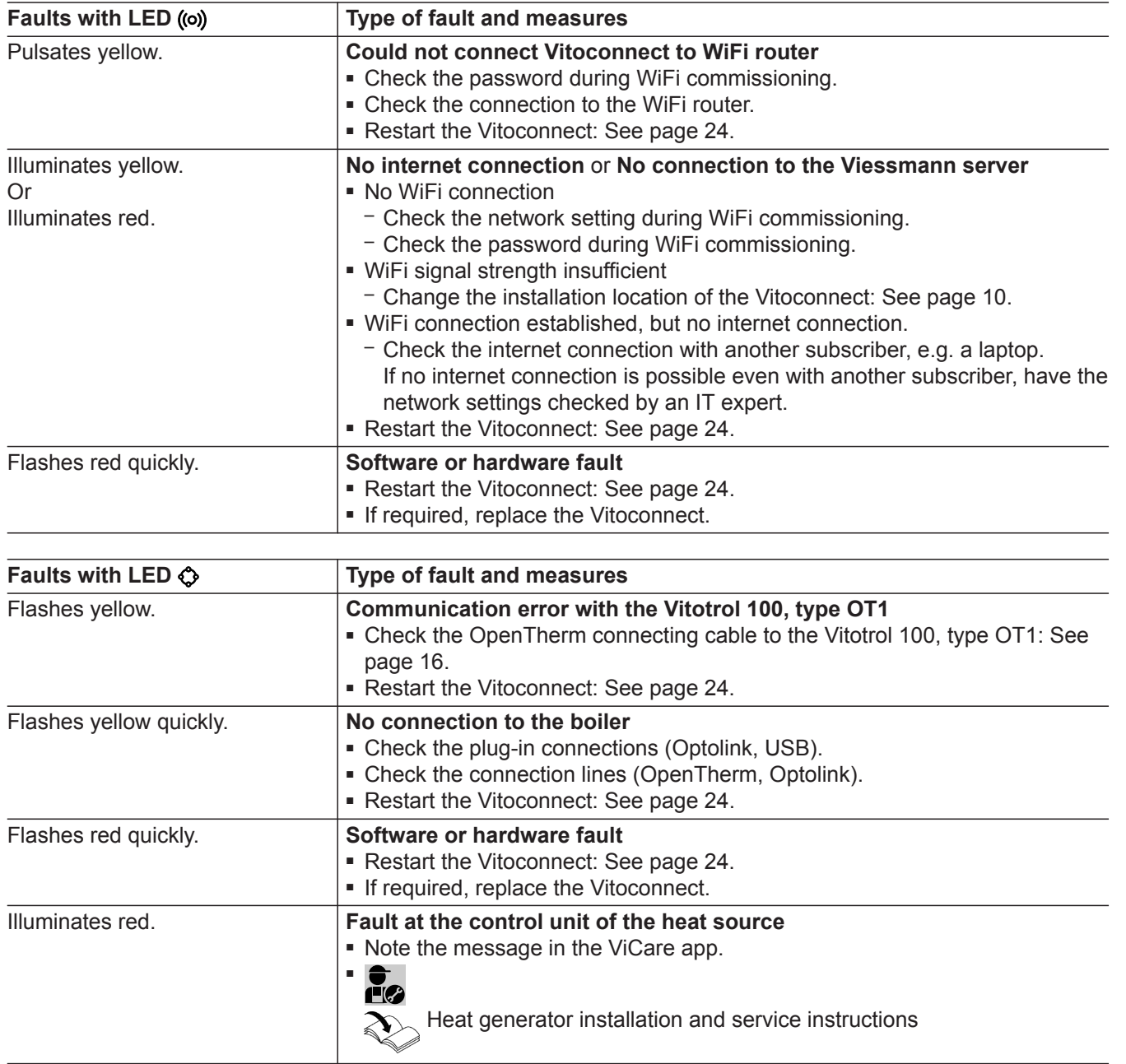

### <span id="page-23-0"></span>What to do if...

### **Troubleshooting measures** (cont.)

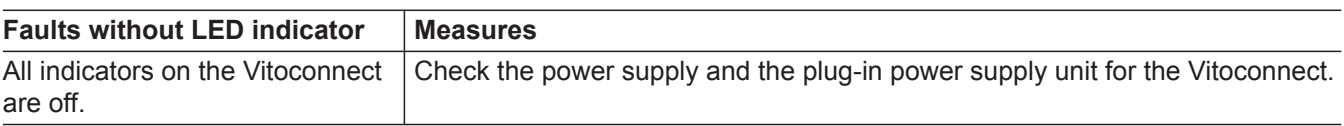

### **Restarting the Vitoconnect**

After troubleshooting, the Vitoconnect must be restarted.

Press reset button  $(B)$  and operating button  $(A)$  simultaneously for approx. 15 seconds: See chapter "Display and controls".

- LEDs ((o)) and  $\Diamond$  illuminate green: The starting procedure can take up to 2 minutes.
- LED **③** illuminates white: The Vitoconnect is ready for operation.

### **Restoring factory settings**

You can reset all changed values to their factory settings.

- **1.** Press the reset button **B** for at least 30 seconds: See chapter "Display and controls". LED  $\bullet$  flashes red.
- **2.** Briefly press reset button **B** again within 5 seconds. LED  $\bigcirc$  is no longer illuminated. The Vitoconnect restarts.

### **Setting up the WiFi after replacing the router**

- **1.** Enable access point mode for the Vitoconnect: See page [21.](#page-20-0)
- **2.** Call up the WiFi settings on your smartphone.
- **3.** Connect your smartphone to the WiFi **"VITOCONNECT-<xxxx>"**.
- **4.** Enter the WPA2 password.
	- *Note*

*The WPA2 password can be found on the supplied label.*

- **5.** Go to the internet browser on your smartphone and open **<http://vitoconnect.gateway>** or **[http://](http://169.254.11.1) [169.254.11.1](http://169.254.11.1)**
- **6.** On the homepage, choose **"Select Router"**.
- **7.** Follow the instructions on the website.
- **8.** Access point mode is disabled automatically after 5 minutes. Or

Disable access point mode for the Vitoconnect manually: See page [21.](#page-20-0)

5834169

### <span id="page-24-0"></span>**Software update**

If a new software update is available, this is downloaded automatically.

LED  $\bigcirc$  illuminates green during the update. This process may take up to 5 minutes.

Once the update has been completed successfully, the Vitoconnect will restart.

### **Service**

The Vitoconnect is maintenance-free.

### **Cleaning**

You can clean the surfaces of the device with a microfibre cloth. Never use cleaning agents.

#### *Note*

*During commissioning, the Vitoconnect software is automatically updated as soon as the Vitoconnect is connected to the internet.*

## <span id="page-25-0"></span>Specification

## **Specification**

### **Vitoconnect**

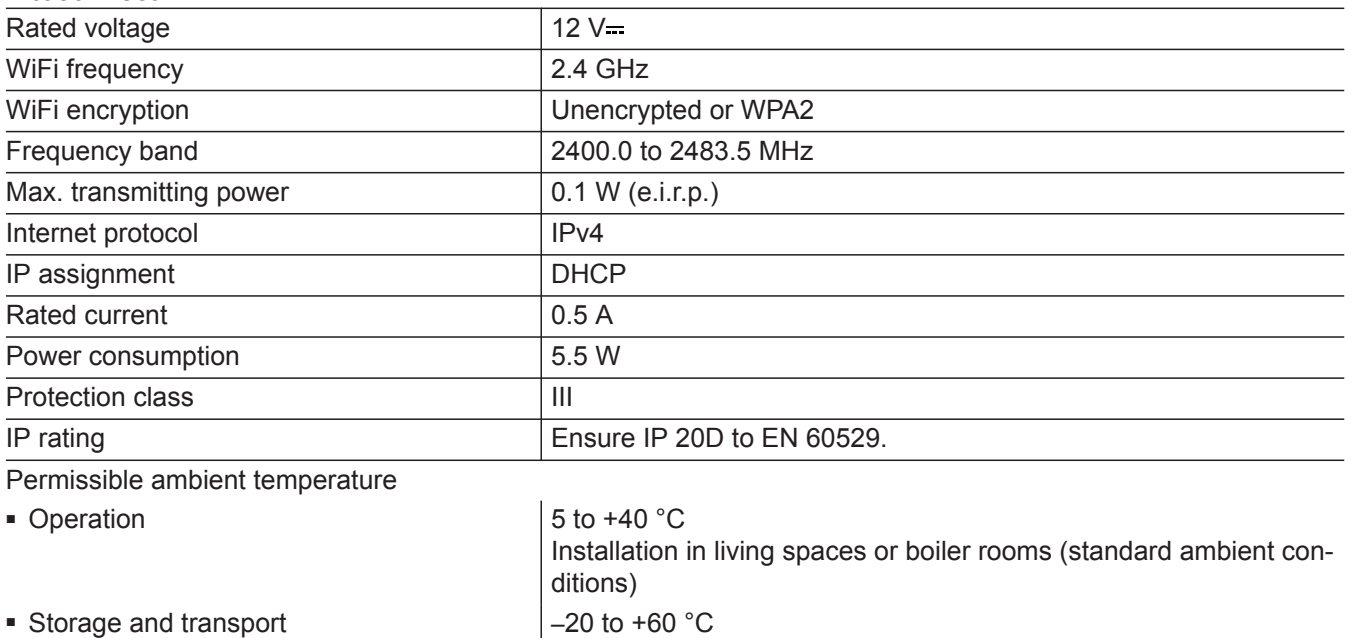

### **Plug-in power supply unit**

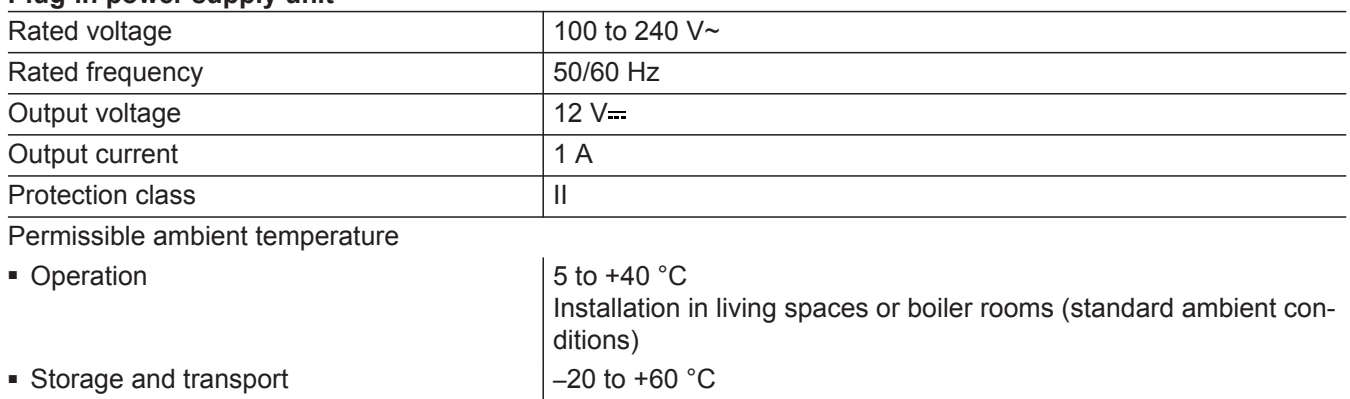

#### **Vitotrol 100, type OT1**

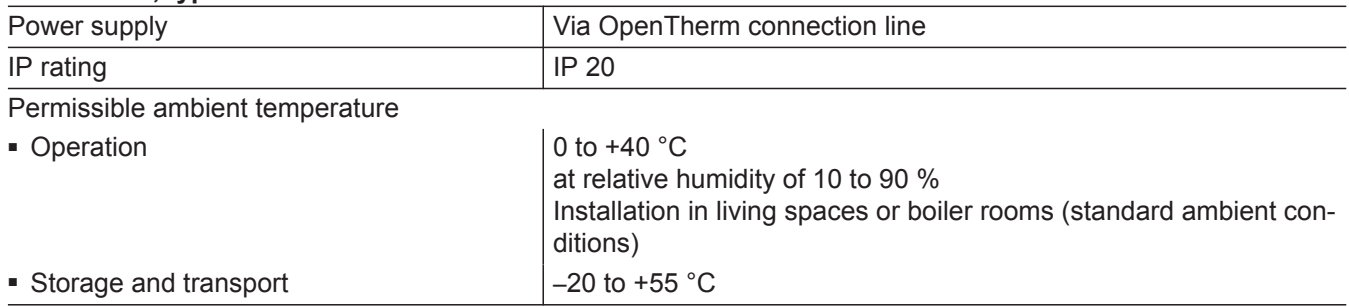

### <span id="page-26-0"></span>**Final decommissioning and disposal of the heating system**

Viessmann products can be recycled. Components and fluids from your heating system do not belong in ordinary domestic waste.

Please contact your heating contractor regarding the correct disposal of your old system.

- **DE:** Operating fluids (e.g. heat transfer medium) can be disposed of at municipal collection points.
- **AT:** Operating fluids (e.g. heat transfer medium) can be disposed of at municipal collection points (ASZ).

### <span id="page-27-0"></span>**Certification**

**Certification**

 $\underset{\substack{\text{compliant} \\ \text{2011/65/EU}}}{{\sf{RoHS}}}$ 

## <span id="page-28-0"></span>**Keyword index**

### $\overline{\mathsf{A}}$

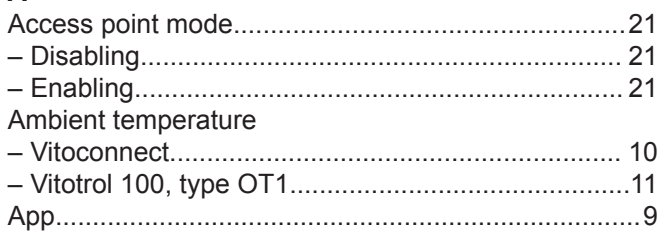

### $\mathbf c$

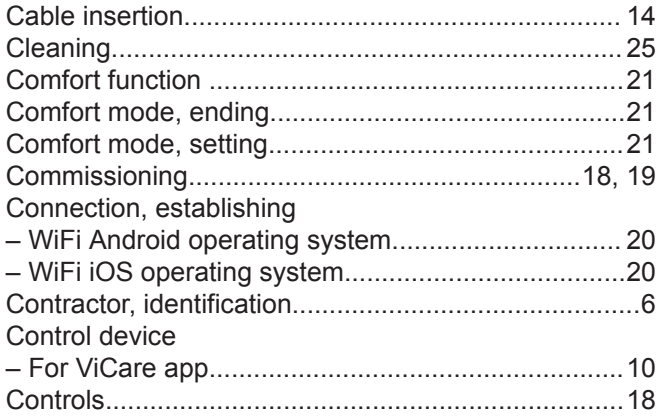

### D

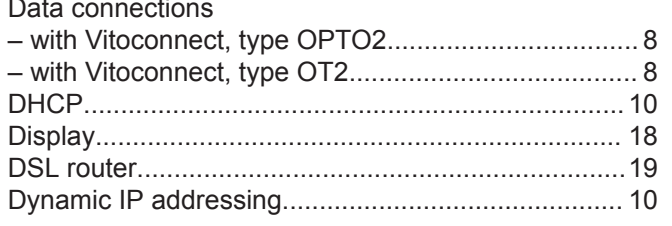

# $E_{\text{L}}$

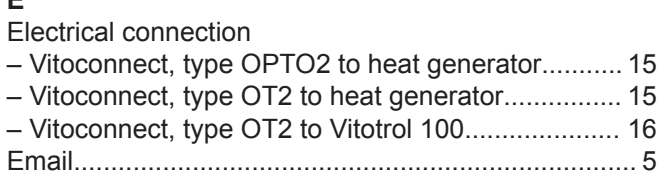

### $\overline{F}$

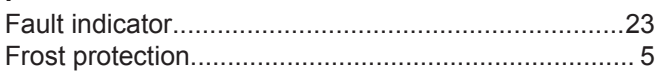

### ${\mathsf G}$

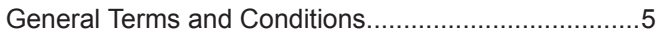

### $\bar{\mathsf{H}}$

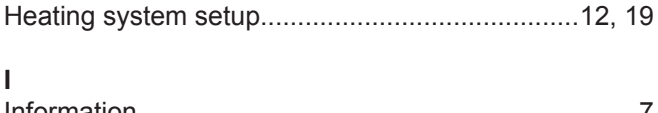

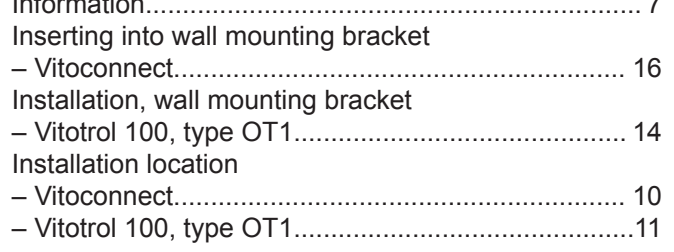

### Installing wall mounting bracket

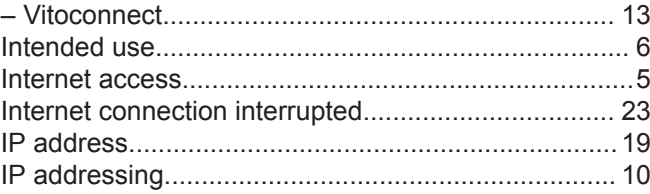

### $\overline{L}$

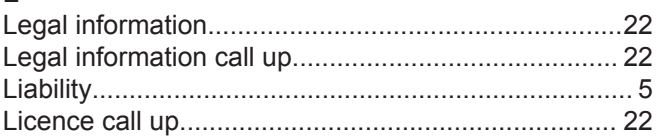

### $\boldsymbol{\mathsf{M}}$

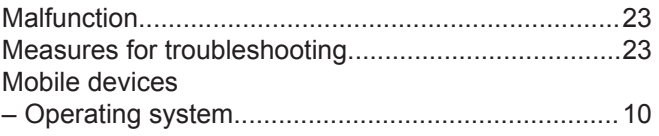

### $\mathsf{N}$

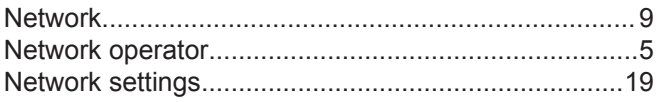

### $\mathbf{o}$

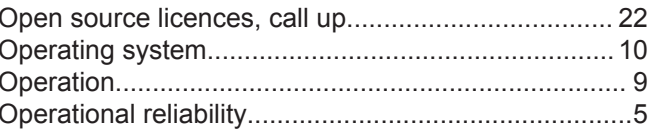

### $\boldsymbol{\mathsf{P}}$

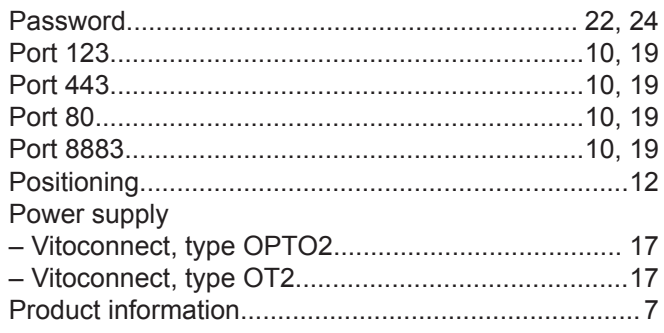

### $\overline{\mathsf{R}}$

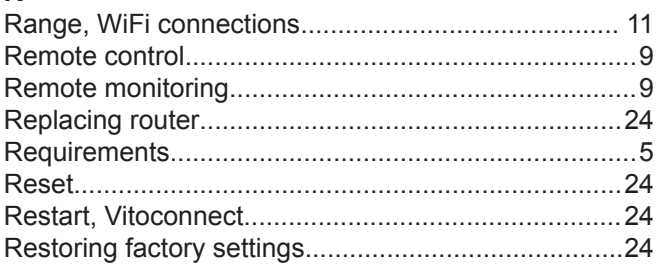

### S

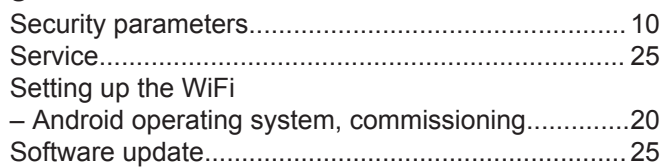

### **Keyword index** (cont.)

#### Specification – [Plug-in power supply unit.](#page-25-0).......................................[26](#page-25-0) – [Vitoconnect](#page-25-0)............................................................. [26](#page-25-0) – [Vitotrol 100, type OT1](#page-25-0)............................................. [26](#page-25-0) [Standard settings.](#page-23-0)...................................................... [24](#page-23-0) [Supported control units.](#page-9-0)............................................. [10](#page-9-0) System requirements – [IP network](#page-9-0)............................................................... [10](#page-9-0) [System setup](#page-11-0)....................................................... [12,](#page-11-0) [19](#page-18-0) **T** [Terms and Conditions](#page-4-0).................................................. [5](#page-4-0) [Troubleshooting](#page-22-0).........................................................[.23](#page-22-0) **U** [Update.](#page-24-0)......................................................................[.25](#page-24-0) [User account.](#page-9-0).............................................................[10](#page-9-0) [User registration](#page-11-0)...................................................[12,](#page-11-0) [19](#page-18-0) **V** [ViCare app](#page-8-0)................................................................... [9](#page-8-0) [Vitoguide](#page-8-0)...................................................................... [9](#page-8-0) [Vitotrol 100, type OT1, closing](#page-16-0)................................... [17](#page-16-0) **W** Wall mounting bracket, fitting – [Vitotrol 100, type OT1](#page-13-0)............................................. [14](#page-13-0) Wall mounting bracket, insertion into – [Vitotrol 100.](#page-16-0)............................................................. [17](#page-16-0) Wall mounting bracket, installing – [Vitoconnect](#page-12-0)............................................................. [13](#page-12-0) [WiFi connections, range.](#page-10-0)............................................[11](#page-10-0) [WiFi router.](#page-9-0)................................................................[.10](#page-9-0) WiFi setup – [after replacing WiFi router](#page-23-0).......................................[24](#page-23-0) – [iOS operating system, commissioning](#page-19-0)....................[20](#page-19-0) [WPA2 password.](#page-21-0)..................................................[22,](#page-21-0) [24](#page-23-0)

Viessmann Werke GmbH & Co. KG D-35107 Allendorf Telephone: +49 6452 70-0 Fax: +49 6452 70-2780 [www.viessmann.com](http://www.viessmann.com)

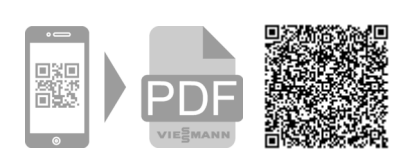

Viessmann Limited Hortonwood 30, Telford Shropshire, TF1 7YP, GB Telephone: +44 1952 675000 Fax: +44 1952 675040 E-mail: info-uk@viessmann.com